## To start the process, you will need to create an account. Select Create an Account

**Iowa Department of Public Health**<br>**Promoting and Protecting the Health of Iowans Bureau of Professional Licensure** 

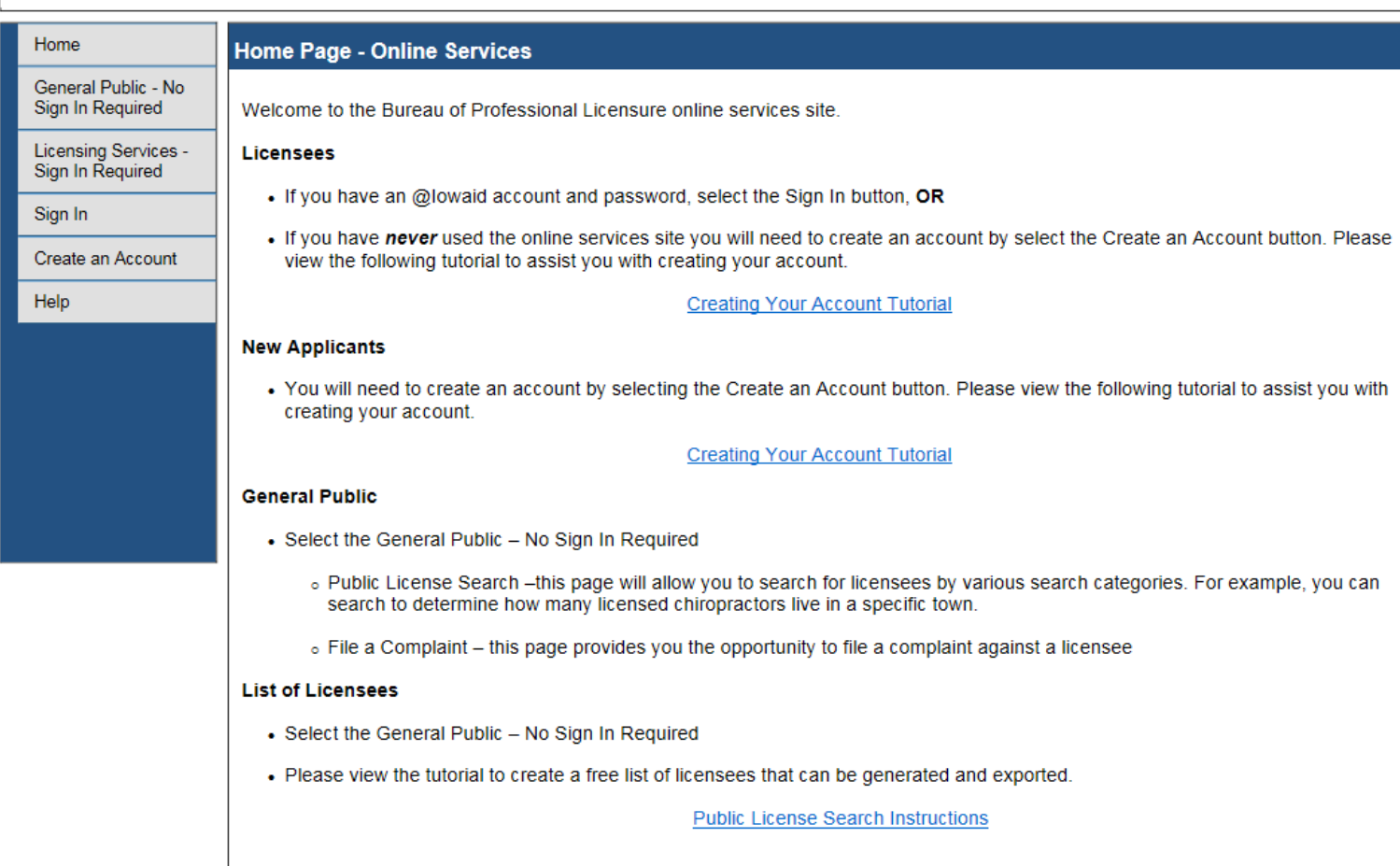

#### Enter the required information and click the Register button.

You must have a valid personal email address to create an account.

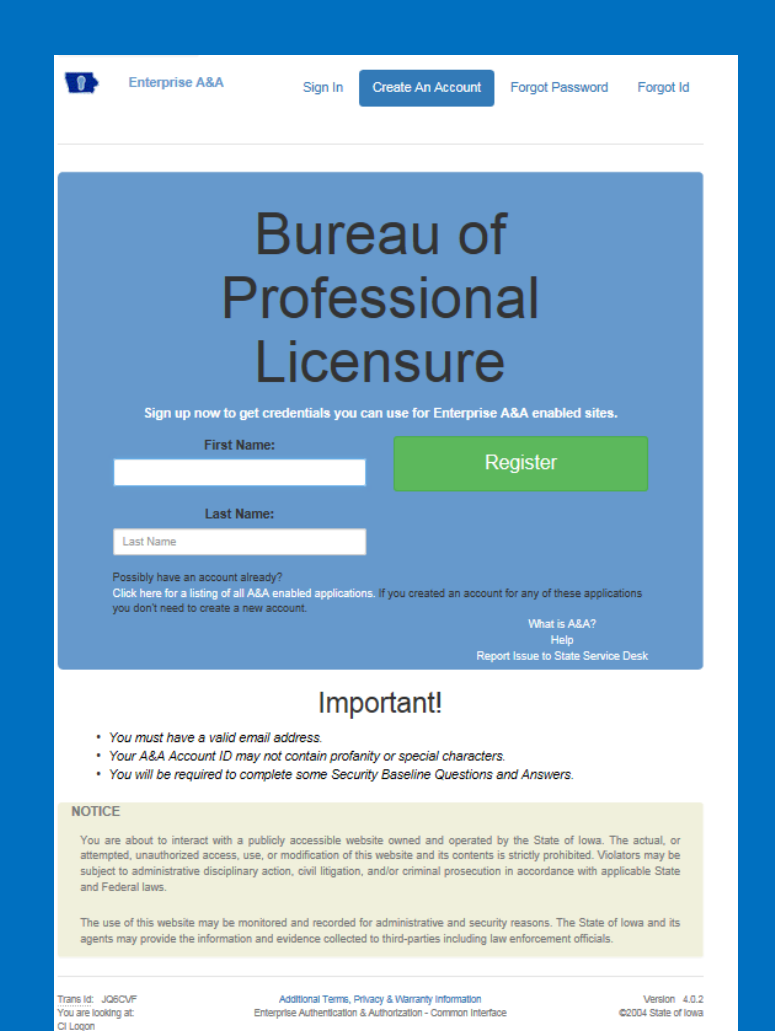

This screen requires you to enter your email twice. All other fields should be completed automatically, if the @iowaid field is blank, enter your first name.last name, then click on the Save Account Details button. If a message appears stating that the email is already being used by an existing account, you will need to call the OCIO service desk at 515-281-5703 or 800-532-1174 for assistance.

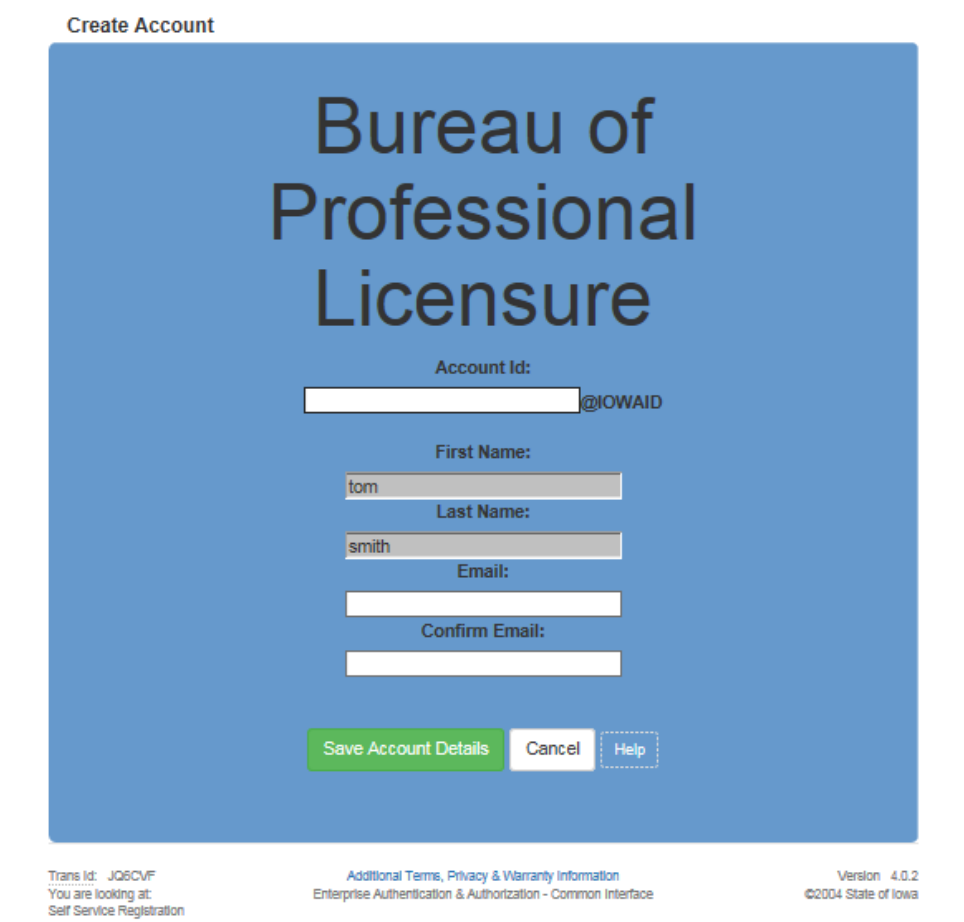

## On this screen, click OK

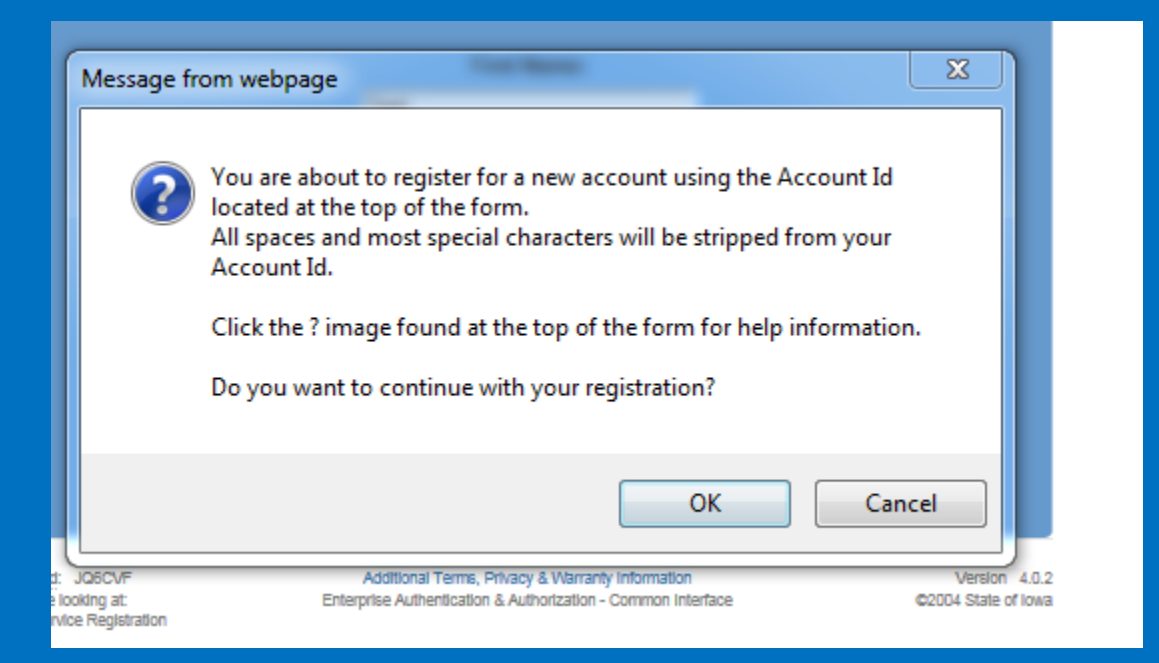

The next screen will direct you to check your email (the email you entered on the previous screen) to complete the process of creating an account.

**Registration Confirmation** 

### Bureau of Professional Licensure

An email has been sent to the email address you provided. It will contain your Account id and instructions to complete your registration.

The email that was just sent to you may show up in a matter of seconds or could take hours. Once sent, we have no way to track this email to determine if or when you have received it. If you do not receive an email within 48 hours you will not be able to complete the registration process and will need to re-register.

Possible reasons you did not receive the email to confirm your account.

- 1. When registering, you may have entered an invalid email id in both of the email and confirm email text boxes.
- 2. The email may have gone to your spam, junk, or blocked email folders.
- 3. In rare occurrences email security products are not allowing this email to be received normally.

Please note: If you do not complete the registration process defined in the confirmation email within 48 hours, you will be required to start the registration process over.

Additional Terms, Privacy & Warranty Information Enterprise Authentication & Authorization - Common Interface

Mersion 4.0.2 @2004 State of lowa

#### Open the email with the subject "Account Confirmation". Click the link in the body of the email.

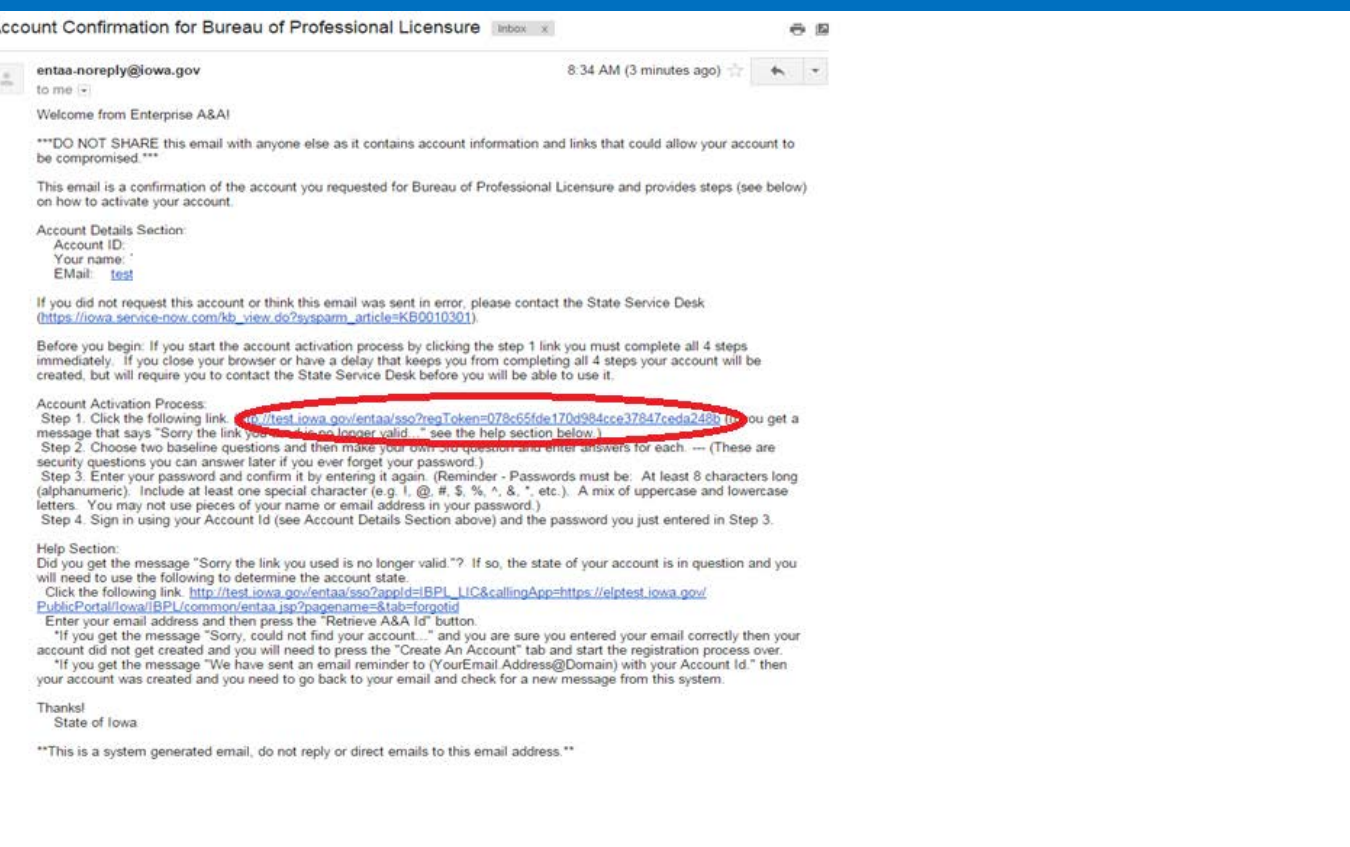

Select security questions and provide answers. Write a security question for Question 3 and provide your answer. Click Save Identity Baseline.

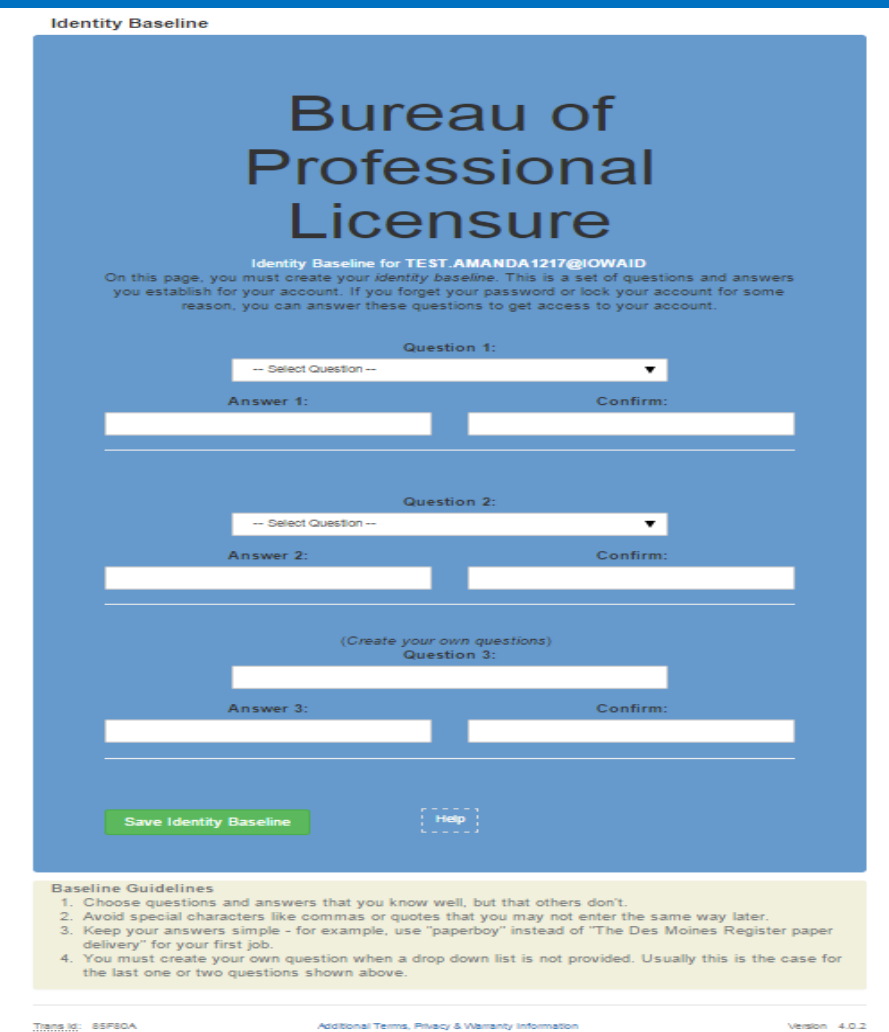

Enterorise Authentication & Authorization - Common Interface

You are looking at: Identity Baseline Setu @2004 State of lows

# Next, You will need to create a password for your account.

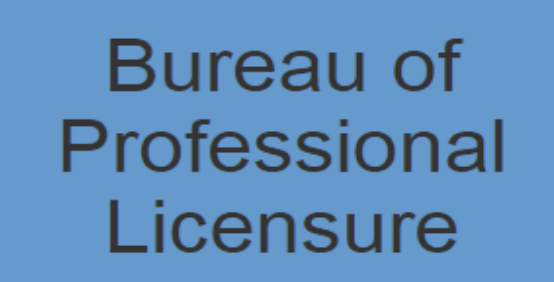

Password Change for TEST.AMANDA1217@IOWAID

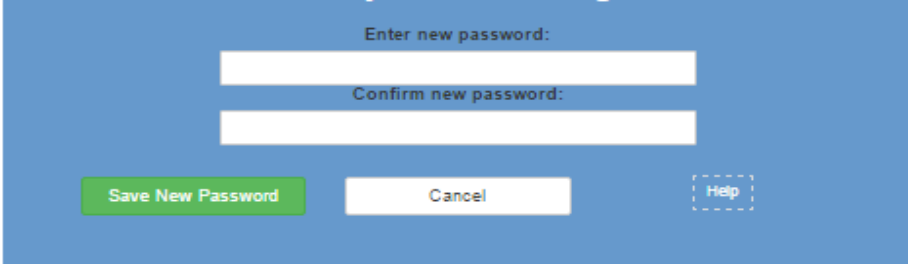

#### **Password Rules**

Passwords must be: At least 8 characters long (alphanumeric). Include at least one special character (e.g. !, @, #, \$, %, ^, &, \*, etc.). A mix of uppercase and lowercase letters. You may not use pleces of your name or email address in your password.

Trans Id: 85F80A You are looking at: Change Password

Additional Terms, Privacy & Warranty Information Enterprise Authentication & Authorization - Common Interface

Version 4.0.2 @2004 State of lowa

## Once you have created your Password, click Sign In from the menu on the left. Enter your SS# and Date of Birth in the correct box. Click Validate.

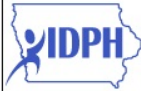

**Iowa Department of Public Health**<br>Promoting and Protecting the Health of Iowans **Bureau of Professional Licensure** 

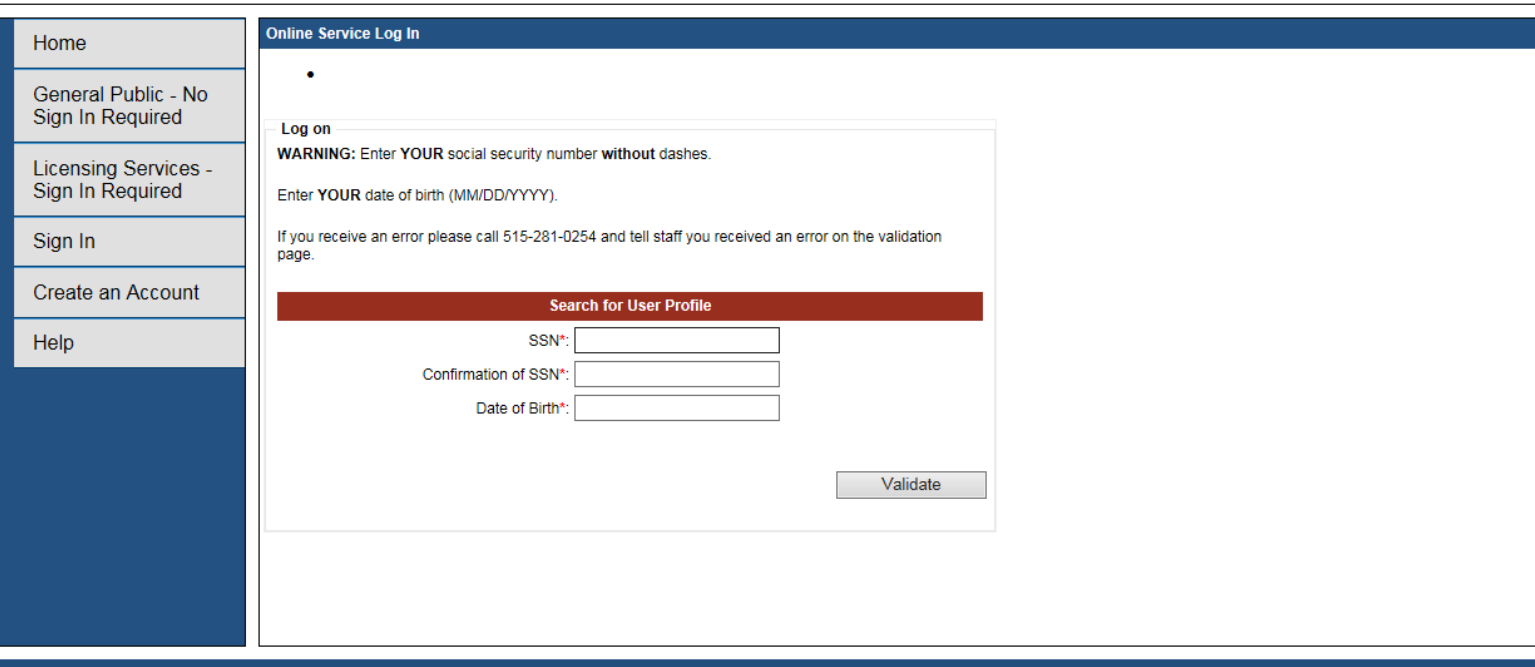